# Quartus Prime Lite Version 17.0 Tutorial

*Created September 10, 2014; Last Updated January 10, 2024*

This tutorial will walk you through the process of developing circuit designs within Quartus, simulating with Modelsim, and downloading designs to the DE1-SoC board.

The steps we show you here will be used throughout the class, so take notes and refer back to the appropriate sections when you are working on future labs.

#### [0] Installing the Quartus Software

Most of the designs in this class will be done through the Altera Quartus software. This is preloaded on machines in the CSE 003 lab and you are welcome to do all the work on these PCs. If you would prefer to work on your own machine, follow the instructions in *Quartus\_Install.pdf*.

# [1] File Setup for CSE369

For each lab in this class, we will create multiple files for your designs, for testing, and for downloading to the DE1-SoC board. To keep things sane, we suggest creating subdirectories for each lab within a class directory: create a cse369 directory and then create a **lab1** subdirectory for Lab 1. If you are using the lab machines, put your work onto your  $\overline{z}$ : drive (shared across all machines – it should be the drive with your NetID on it).

Download *Lab1\_files\_Q17.zip* from the lab specs and unzip the files into the subdirectory you just created. These files will help you get started quickly with Quartus.

Do not reuse the same directory for different labs, because you will want to refer back to a working design when you develop each new lab.

 $\sqrt[2]{t}$  When you start each lab after Lab 1, copy the previous directory over as the new directory so that you can reuse many of the files and the setup you did in previous labs.

#### [2] Creating Verilog Files in Quartus

The initial Lab 1 files set up a Quartus *project*, but now we need to add some actual "circuitry."

We will create a simple design of a 2:1 MUX – this is a device with two data inputs 10 and 11, and a select input sel. **The output is equal to the i0 input when sel==0, and the output is equal to the i1 input when sel==1.**

1) **Start Quartus II** by double-clicking on the *DE1\_SoC.qpf* file.

Your PC may hide the file extension, so if you just see "*DE1\_SoC*", hover over the file and make sure the pop-up information text says "QPF File."

2) **Write your SystemVerilog code.** You can download *mux2\_1.sv* and *mux2\_1\_tb.sv* from the Lab 1 specs into your lab1 subdirectory and open them within Quartus. Make sure to check the "Add file to current project" box in the Open File dialog. These contain the module we are developing ("mux2\_1") and its test bench ("mux2\_1\_tb") for verification.

 $\mathcal{E}(\hat{\theta})$ : Every Verilog module should have a testbench, because the quickest way to get a working design is to test each submodule as you write it.

For future labs, you can create code files from scratch by following the below steps:

- a. **Create a SystemVerilog file.** Go to File→New, select "SystemVerilog HDL File", and hit "OK" (*[Figure 1](#page-1-0)*). System Verilog is "modern" Verilog and has a lot of nice features over previous versions of Verilog.
- b. **Name the file.** The new file is opened for you in Quartus' text editor, but doesn't have a name yet. Go to File→Save As and give it the same name as the module you are designing (*e.g.*, *mux2\_1.sv* as shown in *[Figure 2](#page-1-1)*). The title bar for the editor pane will change.
- c. **Populate the file.** Type away! You may find it easier to copy-and-paste existing code as a starting point.

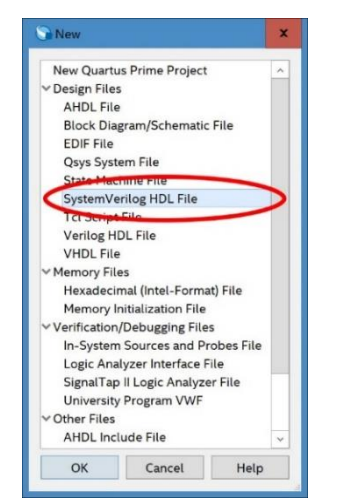

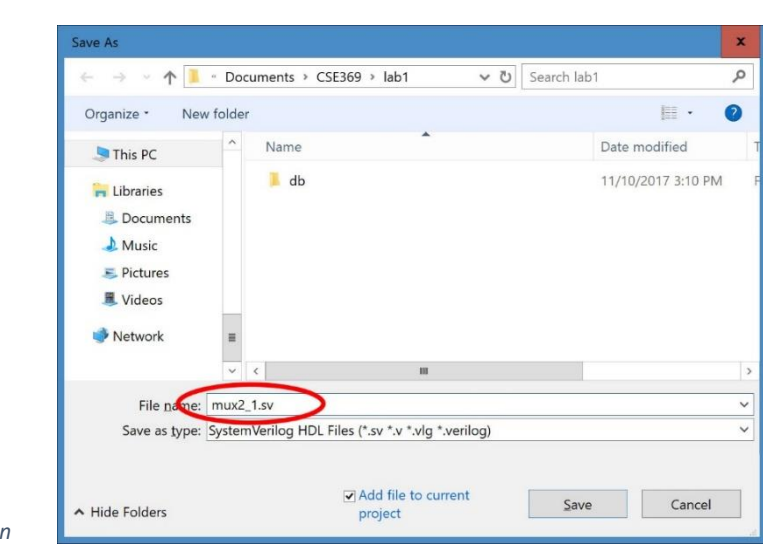

*Figure 1: Creating a new SystemVerilog file in* 

<span id="page-1-1"></span><span id="page-1-0"></span>*Quartus Figure 2: Saving and naming Verilog files in Quartus.*

# [3] Synthesizing a Design

Now that we have the design created in Quartus, we need to check that it is valid Verilog:

- 1) **Set the "top-level" design.** As we go through the class, we will create designs with many different modules all talking to one-another; Quartus needs to know which of the files holds the top-level, complete design. In the upper-left side of Quartus is the "Project Navigator." Select "Files" in the drop-down menu to the right of the Project Navigator. Right-click on the file "*mux2\_1.sv*," then select "Set as Top-Level Entity" (*[Figure 3](#page-2-0)*).
- 2) **Run Quartus' Analysis and Synthesis tool.** Look at the top toolbar for the blue checkmark with the purple triangle and the tiny gate symbol (*[Figure 4](#page-2-1)*). Press that button to have Quartus check whether the design is at least syntactically correct.
	- (i) This step is actually *optional* for running simulations. However, Quartus' interface for compilation warnings and errors is better than ModelSim's, so we typically prefer to fix our code here. Once you are confident in your syntax, you can skip this step after making small code changes in-between simulation runs.
- 3) **Fix any syntax errors.** The Analysis and Synthesis tool should run for a little while, and then tell you in the message window (near the bottom of Quartus) that "Analysis & Synthesis was successful." If it does not, then check your design and any error messages found in the message window – you can usually double-click on the error message and it will take you to exactly where Quartus thinks the error is. Correct the problems, and re-run Analysis & Synthesis.

Once Quartus declares success, we know that the file is syntactically correct Verilog. However, we don't know whether the design is a proper implementation of the desired functionality. For that, we will simulate the design, which uses the ModelSim simulator to show the actual behavior of our design.

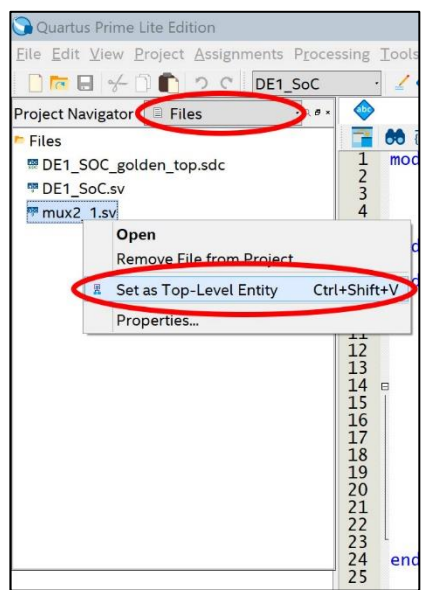

<span id="page-2-0"></span>*Figure 3 (left): Setting the top-level file in a Quartus project.*

<span id="page-2-1"></span>*Figure 4 (below): The "Start Analysis & Synthesis" button and where to find it.*

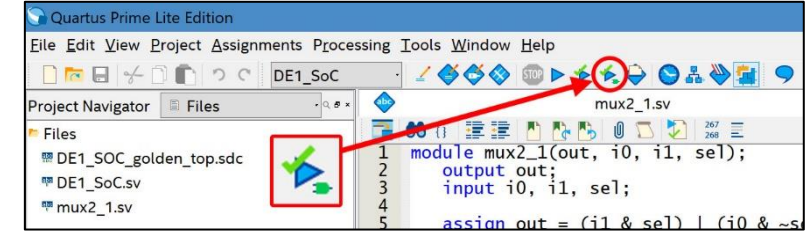

# [4] Simulating a Design

In addition to Quartus II, we will be using the ModelSim software, which can simulate Verilog designs before you ever run them on actual hardware. To help make using the tool easier, we have provided the following three files as part of *Lab1\_files\_Q17.zip*:

- *Launch\_ModelSim.bat*: A file to start ModelSim with the correct working directory.
- *runlab.do*: A command file for ModelSim that will compile your design, set up the windows for the design, and start simulation.
- *mux2\_1\_wave.do*: A default file that sets up the simulation window.
- 1) **Start ModelSim by double-clicking** *Launch\_ModelSim.bat***.** This should show a blue title screen before the ModelSim opens.
	- G If you instead saw a black window flash by and nothing happened, then your ModelSim is installed at a non-standard location; edit the *Launch\_ModelSim.bat* file and put in the correct path to the *Modelsim.exe* executable. Save the file and retry.

The path you enter should resemble the following:  *C:\intelFPGA\_lite\17.0\modelsim\_ase\win32aloem\modelsim.exe* If your path shows "*modelsim\_ae*", modify it to be "*modelsim\_ase*" instead.

2) **Simulate the circuit by issuing the command "do runlab.do" in the Transcript pane.** The Transcript pane can be found at the bottom of the ModelSim window (*[Figure 5](#page-4-0)*). The *runlab.do* file will compile and run the simulation for mux2\_1.

Hitting <Tab> when you have typed "do r" will auto-complete with the full command, since there are no other files in the Lab 1 directory that start with "r".

3) **View the results in the Wave pane** (*[Figure 6](#page-4-1)*)**.** Time moves from left (start) to right (end), with a green line for each input and output of the design. When the green line is up, it means that signal is true; when the green line is down, it means the signal is false.

 $(i)$ Any **red** or **blue** lines indicate that there is a problem in your Verilog files; check that you have done all of the previous steps correctly.

| M ModelSim - INTEL FPGA STARTER EDITION 10.5b             |                                                                        | α                    | $\mathbf x$                                                                                                    |
|-----------------------------------------------------------|------------------------------------------------------------------------|----------------------|----------------------------------------------------------------------------------------------------|
| File Edit View Compile Simulate Add Transcript Tools      | Layout Bookmarks<br>Window<br>Help                                     |                      |                                                                                                    |
| B-65455 X @ @ 2210 · A & R                                | 中的当人的<br>3911.93<br>Layout NoDesign                                    | $\blacktriangledown$ |                                                                                                    |
|                                                           |                                                                        |                      |                                                                                                    |
| ColumnLayout A11Columns                                   | 6.4.94.4<br>$\mathbbmss{}$                                             |                      |                                                                                                    |
| <b>III</b> Library                                        | $\frac{1}{2}$                                                          |                      | $+$ a $\times$                                                                                                    |
| <b>W</b> Name<br>Type                                     | Path                                                                   |                      |                                                                                                    |
| <b>B</b> -In work<br>Library                              | C:/Users/justi/Documents/CSE369/lab                                    |                      |                                                                                                    |
| 1 220model<br>Library                                     | \$MODEL_TECH//altera/vhdl/220model                                     |                      |                                                                                                    |
| 1 220model_ver<br>Library                                 | \$MODEL_TECH//altera/verilog/220m                                      |                      |                                                                                                    |
| <b>E</b> dtera<br>Library<br>+ Il altera_Insim<br>Library | \$MODEL TECH//altera/vhdl/altera<br>\$MODEL_TECH//altera/vhdl/altera_l |                      |                                                                                                    |
| altera_Insim_ver<br>Library                               | \$MODEL_TECH//altera/verilog/altera                                    |                      |                                                                                                    |
| + Il altera_mf<br>Library                                 | \$MODEL_TECH//altera/vhdl/altera_mf                                    |                      |                                                                                                    |
| altera_mf_ver<br>Library                                  | \$MODEL_TECH//altera/verilog/altera                                    |                      |                                                                                                    |
| <b>T</b> altera ver<br>Library                            | \$MODEL_TECH//altera/verilog/altera                                    |                      |                                                                                                    |
| <b>EHR</b> arriail<br>Library                             | \$MODEL_TECH//altera/vhdl/arriaii                                      |                      |                                                                                                    |
| <b>El-An</b> arriaii hssi<br>Library                      | \$MODEL_TECH//altera/vhdl/arriaii_hssi                                 |                      |                                                                                                    |
| + arriaii_hssi_ver<br>Library                             | \$MODEL_TECH//altera/verilog/arriaii                                   |                      |                                                                                                    |
| <b>El-M</b> arriail pcie hip<br>Library                   | \$MODEL_TECH//altera/vhdl/arriaii_p                                    |                      |                                                                                                    |
| <b>THI arriall_pcie_hip_ver</b><br>Library                | \$MODEL_TECH//altera/verilog/arriaii                                   |                      |                                                                                                    |
| <b>Bull</b> arriaii ver<br>Library                        | \$MODEL_TECH//altera/verilog/arriaii                                   |                      |                                                                                                    |
| <b>The arrialigz</b><br>Library                           | \$MODEL_TECH//altera/vhdl/arriaiigz                                    |                      |                                                                                                    |
| <b>THE arrialigz_hssi</b><br>Library                      | \$MODEL_TECH//altera/vhdl/arriaiigz                                    |                      |                                                                                                    |
| <b>El-Ant</b> arrialigz_hssi_ver<br>Library               | \$MODEL_TECH//altera/verilog/arriaii                                   |                      |                                                                                                    |
| THI arrialigz_pcie_hip<br>Library                         | \$MODEL_TECH//altera/vhdl/arrialigz                                    |                      |                                                                                                    |
| FHI arrialigz_pcie_hip_vLibrary                           | \$MODEL_TECH//altera/verilog/arriaii                                   |                      |                                                                                                    |
| + Tarrialigz_ver<br>Library                               | \$MODEL_TECH//altera/verilog/arriaiigz                                 |                      |                                                                                                    |
| + In arriav<br>Library                                    | \$MODEL_TECH//altera/vhdl/arriav                                       |                      |                                                                                                    |
| + In arriav hssi ver<br>Library                           | \$MODEL_TECH//altera/verilog/arriav                                    |                      |                                                                                                    |
| Library X<br>Project                                      |                                                                        |                      | $\left\langle \!\!{\,}^{\mathop{}\limits_{}}_{\mathop{}\limits^{}}\right\rangle \!{\,}^{\mathop{}\limits_{}}_{\mathop{}\limits^{}}\right\rangle$ |
| Transcript :                                              | mm                                                                     |                      | $+$ $x$ $\times$                                                                                                    |
|                                                           | # Reading C:/intelFPGA lite/17.0/modelsim ase/tcl/vsim/pref.tcl        |                      |                                                                                                    |
|                                                           |                                                                        |                      |                                                                                                    |
| ModelSim> do runlab.do                                    |                                                                        |                      |                                                                                                    |
|                                                           |                                                                        |                      |                                                                                                    |
|                                                           |                                                                        |                      |                                                                                                    |
|                                                           |                                                                        |                      |                                                                                                    |
|                                                           |                                                                        |                      |                                                                                                    |
|                                                           |                                                                        |                      |                                                                                                    |
|                                                           |                                                                        |                      |                                                                                                    |
|                                                           |                                                                        |                      |                                                                                                    |
| <no design="" loaded=""></no>                             | <no context=""></no>                                                   |                      |                                                                                                    |

<span id="page-4-0"></span>*Figure 5: Entered the command "do runlab.do" into the Transcript pane. Press <Enter> to issue the command.*

| M ModelSim - INTEL FPGA STARTER EDITION 10.5b                                                                                                    |                                                |                                                                 |                                                       |     |                                         |        |                                                                                                    |                                                  |                   |                      |  |  |                                | ۰ | $\blacksquare$ |                |
|----------------------------------------------------------------------------------------------------|------------------------------------------------|-----------------------------------------------------------------|-------------------------------------------------------|-----|-----------------------------------------|--------|----------------------------------------------------------------------------------------------------|--------------------------------------------------|-------------------|----------------------|--|--|--------------------------------|---|----------------|----------------|
| File Edit View Compile Simulate Add Transcript Tools Layout Bookmarks Window Help                                                                                                    |                                                |                                                                 |                                                       |     |                                         |        |                                                                                                    |                                                  |                   |                      |  |  |                                |   |                |                |
| $\ B\cdot B\cdot B\  \leq \#B\  \leq \ B\cdot B\  \leq \ B\cdot B\  \leq \frac{1}{2} \ \mathbf{A}\cdot B\cdot B\  \leq \frac{1}{2} \ \mathbf{A}\cdot B\cdot B\  \leq \frac{1}{2} \ \mathbf{A}\cdot B\cdot B\  \leq \frac{1}{2} \ \mathbf{A}\cdot B\cdot B\  \leq \frac{1}{2} \ \mathbf{A}\cdot B\cdot B\  \leq \frac{1}{2} \ \mathbf{A}\cdot B\cdot B\  \leq \frac{1}{2} \ \mathbf{A}\cdot B\cdot B\  \leq \frac{1}{2} \ \math$ |                                                |                                                                 |                                                       |     |                                         |        |                                                                                                    | Search:                                          |                   |                      |  |  | ◛ <b>◬◬◈│▁▁▊█▏█</b> ▐▗▔▞▏♦▨▦▨▨ |   |                |                |
|                                                                                                    |                                                |                                                                 |                                                       |     |                                         |        |                                                                                                    | Layout Simulate                                  |                   | $\blacktriangledown$ |  |  |                                |   |                |                |
| ColumnLayout Default                                                                                                    |                                                |                                                                 | $\mathbf{w}$                                          |     | 9.9.99.9                                |        | $\boxed{1\  \, \boxed{0\  \, \boxed{0\  \, \boxed{0\  \, \boxed{1\  \, \infty}}}}\quad \  \  \left\vert \,\, \boxed{1\  \, \boxed{2\  \, \infty}}\quad \  \  \left\vert \,\, \frac{1\  \, \infty}{1\  \, \infty}\right\vert \,\, \left\vert \,\, \frac{1\  \, \infty}{1\  \, \infty}\right\vert \,\, \left\vert \,\, \frac{1\  \, \infty}{1\  \, \infty}\right\vert \,\, \left\vert \,\, \frac{1\  \, \infty}{1\  \, \infty}\right\vert \,\,$ |                                                  |                   |                      |  |  |                                |   |                |                |
| sim - Default :<br>$-$ 3333 $-$                                                                                                    |                                                |                                                                 | $\equiv$ + $\frac{1}{2}$ × $\approx$ Objects $\equiv$ |     | $\equiv$ $\pm$ $\pi$ $\times$           |        | <b>FR</b> Wave - Default =                                                                                                    |                                                  |                   |                      |  |  |                                |   |                | $= + d \times$ |
| <b>W</b> Instance                                                                                                    | Design unit Design u VName                     |                                                                 |                                                       |     | Val(上 ■ Now 打▶                          | $\sim$ |                                                                                                    |                                                  | Msgs <sup>1</sup> |                      |  |  |                                |   |                |                |
| -- al mux2_1_testbench mux2_1_te Module<br>$\frac{1}{2}$ dut<br>$-$ std<br>$\leftarrow$ semaphore<br>$ \blacksquare$ mailbox<br>$+$ $\blacksquare$ process<br>#vsim_capacity#                                                                                                    | $mux2_1$<br>std<br>semaphore<br>std<br>process | Module<br>VIPackac<br>SVClass<br>SVParam<br>SVClass<br>Capacity | $+10$<br>$+11$<br>∲ sel<br><b>v</b> out               | St1 | Register<br>Register<br>Register<br>Net |        | ΣТ<br>sel<br>$\bullet$ out                                                                                                    | -No Data-<br>-No Data-<br>-No Data-<br>-No Data- | 品品<br>டும         |                      |  |  |                                |   |                |                |

<span id="page-4-1"></span>*Figure 6: Simulation results shown in the Wave pane.*

#### [5] Navigating the Simulation

The initial waveforms are rather hard to see, so let's explore the navigation options in ModelSim:

Many of the following commands will only be usable if the Wave pane is *selected*. If you don't see the Wave pane or ever accidentally close it, go to View→Wave to re-open it.

• **Use the Zoom commands:** Found in the toolbars near the top of ModelSim.

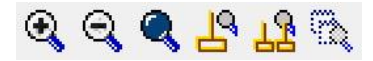

Use the left two commands  $(+)$  and  $-$  magnifying glass) to zoom so that the green waves fill the Wave pane. Notice that the scrollbar at the bottom now becomes useful, allowing us to move around in the simulation. The time for each horizontal position is shown at the bottom. The third button (black-filled magnifying glass) zooms to fit the entire waveform in the window.

• **View signal values in the Msgs column:** Left-click anywhere within the waveform viewer (the part with the black background) to move the cursor, which is the yellow vertical line with the time in yellow at the bottom (*[Figure 7](#page-5-0)*). The Msgs column will update with the signal values at the time specified by the cursor (*[Figure 8](#page-5-1)*).

G) The signal values you will see are 0, 1, St0 ("strong 0"), and St1 ("strong 1"). For the purposes of this class, St0 and St1 are equivalent to 0 and 1, respectively.

• **Use the Wave Cursor commands to jump to points of interest:** Also found in the toolbars near the top of ModelSim. To be usable, a *single* signal must be selected/highlighted (either click on a signal name or somewhere on the green waveform for that signal).

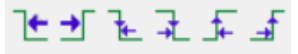

Select the i1 signal and play with the six cursor movement commands to see what they do.

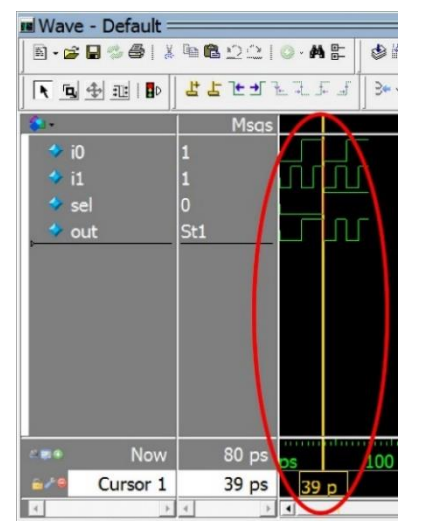

<span id="page-5-0"></span>*Figure 7: You can move the cursor (yellow line) within the waveform viewer (black background) of the Wave pane.*

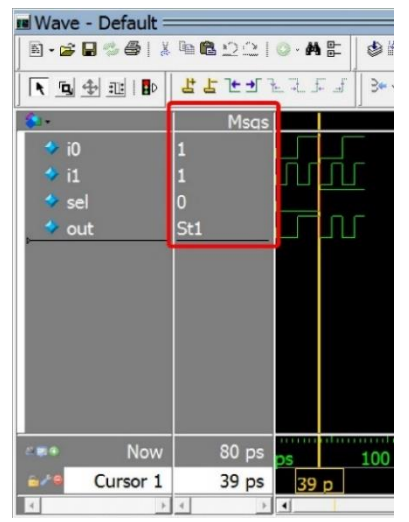

<span id="page-5-1"></span>*Figure 8: The values in the Msgs column will automatically update as you move the cursor.*

#### [6] Saving the Simulation View

Once we have adjusted our simulation view to better display our design results, we will often want to save these settings into a file so our next simulation run will return to this Wave pane setup.

- 1) Make sure that the Wave pane is *active* by clicking anywhere within it (signal list, Msgs column, or waveform viewer).
- 2) Select File→Save Format or press Control-S.
- 3) Overwrite the file *mux2\_1\_wave.do*. In general, we will use the format file naming convention of *<moduleName>\_wave.do*.

Now when you re-run your simulation, even after changing the Verilog files, it will have the Wave pane set up exactly the way we left it!

#### [7] More Complex Designs – Create a 4:1 MUX

The 2:1 MUX is a simple design to get you started. But real designs will have multiple files and won't have all the scripts set up for you. Here we will show you how to build a new, more complex design that will demonstrate how to work with the various ModelSim support files.

- 1) Download *mux4\_1.sv*, which uses mux2\_1 as a submodule, and *mux4\_1\_tb.sv* from the lab specs into your lab1 folder. Open them within Quartus, making sure to check the "Add file to current project" box in the Open File dialog.
- 2) Set *mux4\_1.sv* as the top-level entity and run the Analysis & Synthesis tool. Fix errors as necessary until successful.

#### [7a] More Complex Designs – ModelSim Command File

Before we can simulate, we need to modify *runlab.do* for the new design. In the text editor of your choice (*e.g.*, WordPad, Notepad), open *runlab.do* and make the following modifications (*[Figure 9](#page-7-0)*):

- 1) Add vlog "./mux4\_1.sv" and vlog "./mux4\_1\_tb.sv" to the compilation section. For all Quartus designs, you will have one "vlog" line for each Verilog file in your design.
- 2) Change the "vsim" line to end with mux4\_1\_tb instead of mux2\_1\_tb to change the module being simulated/tested.
- 3) Edit the "do" line to end with mux4\_1\_wave.do instead of mux2\_1\_wave.do to change the waveform settings. Each module should have its own *\*\_wave.do* file, so that during debugging of a large project you can switch between different modules to test.

Save *runlab.do*, run *Launch\_ModelSim.bat* in the lab1 directory, then execute "do runlab.do".

The system should start simulating, show the waveform pane, and then give an error that it cannot open the macro file *mux4\_1\_wave.do*. That's because we haven't provided the waveform file for you; you need to create it yourself once you've found a simulation view that you like!

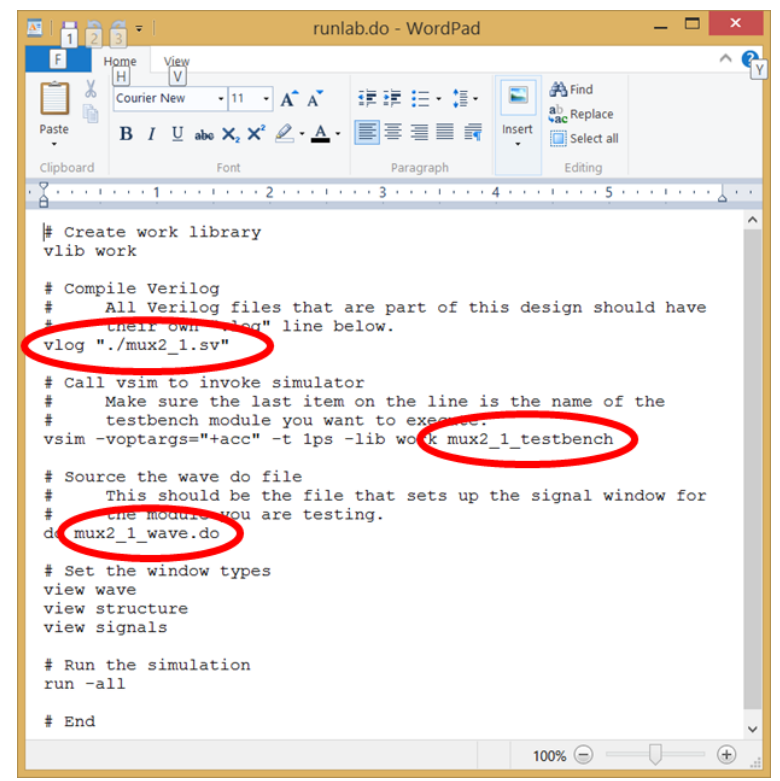

<span id="page-7-0"></span>*Figure 9: The modifications: (1) add files to compile, (2) change the testbench to simulate, and (3) change waveform settings.*

#### [7b] More Complex Designs – ModelSim Waveform Macro

Our goal is to get the Wave pane properly set up so we can save the waveform settings as a \* wave.do file.

- 1) Locate the sim tab (confusingly opened via View→Structure), which may be hidden behind the "Library" or "Project" tabs on the left side of ModelSim. This tab shows the various modules in the design.
- 2) mux4\_1\_tb is the top-level design, which contains dut ("device under test"), the name of the mux4\_1 module we are testing. Clicking on the plus next to dut shows the three mux2\_1's inside of the mux4\_1: m0, m1, and m. If you click on any of the units in the sim tab, the Objects pane next to it shows the signals inside that module (*[Figure 10](#page-8-0)*).
- 3) Click on mux4 1 tb in the sim tab, select all of the signals in the Objects pane except i, and drag-and-drop them into the Wave pane.
- 4) Save the waveform as *mux4\_1\_wave.do* to create the missing file for simulation.
- 5) Re-run "do runlab.do" from the Transcript pane to get a simulation of the entire design.

Examine the waveforms using the navigation techniques. Figure out what the mux4\_1 module actually does.

| <b>Wasim - Default:</b>              |                                        |            | <b>HEX Objects</b>  |                           | $\times 1$          |               | <b>E Wave - Default</b> |                      |               |        | <b>XME</b>            |   |
|--------------------------------------|----------------------------------------|------------|---------------------|---------------------------|---------------------|---------------|-------------------------|----------------------|---------------|--------|-----------------------|---|
| <b>T</b> Instance                    | Design unit Des *Name                  |            |                     | Value                     | Kind Mode           | $\frac{1}{2}$ |                         | Msas                 |               |        |                       |   |
| mux4 1 testbench                     | mux4 1 t Mod                           |            | i00                 | $\mathsf{x}$              | Reg Inter           |               |                         |                      |               |        |                       | ₽ |
| <b>D</b> dut                         | $mux4$ 1                               | Moc        | i01                 | $\overline{\mathsf{x}}$   | Reg Inter           |               |                         |                      |               |        |                       |   |
| #INITIAL#19                          | mux4 1 t                               | Pro        | 110                 | $\boldsymbol{\mathsf{x}}$ | Reg Inter           |               |                         |                      |               |        |                       |   |
| <b>D-13</b><br>std                   | std                                    | VIPa       | $\overline{111}$    | $\mathsf{x}$              | Reg Inter           |               |                         |                      |               |        |                       |   |
| semaphore                            | std                                    | <b>SVC</b> | sel <sub>0</sub>    | $\mathsf{x}$              | Reg Inter           |               |                         |                      |               |        |                       |   |
| $\blacksquare$ mailbox               | std                                    | <b>SVF</b> | sel1                | $\mathsf{x}$              | Reg Inter           |               |                         |                      |               |        |                       |   |
| $\mathbf{F}$ process                 | std                                    | <b>SVC</b> | out                 | <b>StX</b>                | <b>Net</b><br>Inter |               |                         |                      |               |        |                       |   |
| $\frac{1}{2}$ #vsim_capacity#        |                                        |            | $Cap \rightarrow i$ | $\mathsf{x}$              | Int Inter           |               |                         |                      |               |        |                       |   |
|                                      |                                        |            |                     |                           |                     |               |                         |                      |               |        |                       |   |
|                                      |                                        |            |                     |                           |                     |               |                         |                      |               |        |                       | ᅱ |
|                                      |                                        |            |                     |                           |                     | 4.000         | <b>Now</b>              | 0 <sub>ps</sub>      |               | 500 ps | 1000                  |   |
|                                      |                                        |            |                     |                           |                     | e             | Cursor 1                |                      | 0 ps 0 p      |        |                       |   |
| <b>此 Library</b> 图 Project 2 sim     |                                        | 4 D        |                     |                           |                     |               |                         | $\blacktriangleleft$ | $\vert \vert$ |        | $\overline{ \cdot }$  |   |
| <b>A Transcript</b>                  |                                        |            |                     |                           |                     |               |                         |                      |               |        | $=$ $+$ $ +$ $\times$ |   |
| Error:                               | Cannot open macro file: mux4 1 wave.do |            |                     |                           |                     |               |                         |                      |               |        |                       |   |
| # Error in macro ./runlab.do line 18 |                                        |            |                     |                           |                     |               |                         |                      |               |        |                       |   |

<span id="page-8-0"></span>*Figure 10: The sim tab is found on the far-left and contains all of the modules in this design. Selecting a module or submodule will show all of the signals contained in that module in the Objects pane just to the right.*

# [8] Process Recap

You now have the commands necessary to develop new designs, commands you will use for all future labs. Just to make sure you've got it, here's a cheat-sheet of the steps for future Verilog designs:

- 1) Make a copy of a previous lab directory to build off of what you already have (Quartus project file, ModelSim files) while keeping the old design as a reference.
- 2) For each module you need to write:
	- a) Create and populate two new files, one for the module definition and one for that module's test bench.
	- b) Set the new module file as the top-level module in Quartus.
	- c) Run Analysis and Synthesis and fix any errors it finds.
	- d) Edit *runlab.do* to include the new module and run its test bench and yet-to-be created simulation view.
	- e) Start ModelSim and perform "do runlab.do." Fix any errors the compiler finds.
	- f) When it complains about a missing *\*\_wave.do* file, set up the Wave pane by drag-anddropping signals from the Object pane. Save the waveform setup using File→"Save Formatting", then perform "do runlab.do" again.
	- g) Check the simulation results, correct errors, and iterate until the module works as intended.

This process has two major features: First, it has you test *every* module before you work on the larger modules that call this unit. This will *significantly* simplify the design process. Second, you have a separate \* wave.do file for each Verilog file. This keeps a formatted test window for each module, which can help when you discover a fresh bug in a larger design later on. You can always go back and test a submodule by simply editing the *runlab.do* file to point to the testbench and *\*\_wave.do* file for the unit you want to test.

#### [9] Mapping a Design to the FPGA Hardware

So far we have developed and tested a design completely in software. Once it is working, it is time to use Quartus II to convert that design into a form that can actually be loaded onto the FPGA.

To use the switches, lights, and buttons on the DE1 board, we need to hook up the connections of the circuit design to the proper inputs and outputs of the FPGA.

Download the file *lab1.sv* from the Lab 1 specs into your lab1 folder, add it to your project, then set it as the top-level entity.

We now need to compile the design into a **bitfile**, a file that can be downloaded to the FPGA. To do that, we press the "Start Compilation" button just to the left of the "Analysis & Synthesis" button we have used before:  $\triangleright$ 

This will run the multiple steps necessary to compile the design. You can watch the progress of the compilation in the Tasks pane in the lower-left of Quartus.

#### [10] Configuring the FPGA with the Bitfile

We now need to send the bitfile to the DE1-SoC.

- 1) Connect the DE1-SoC to wall power with the power cord.
- 2) Make sure that the board is off (*i.e.*, the board should not light up when you plug it in), then connect the board to your computer's USB. You can then turn on the DE1-SoC.
- 3) In Quartus, go to File→Open. In the "Files of type" box at bottom, select "Programming Files (\*.cdf …" and then double-click on *ProgramTheDE1\_SoC.cdf* (*[Figure 11](#page-10-0)*).
- 4) This will bring up the Programmer dialog box (*[Figure 12](#page-10-1)*).
	- a) If the "Start" button is active, proceed to the next step.
	- b) If the "Start" button is greyed out, you need to first run click the "Hardware Setup…" button. This will bring up the "Hardware Setup" dialog box. Set "Currently selected hardware" to "DE-SoC", and close the dialog box (*[Figure 13](#page-10-2)*).
- 5) Click the "Start" button and the DE1 board will be programmed you're done!

 $\mathcal{E}(\hat{C})$ . When you are developing a design, you can keep the Programmer dialog box open so that you can download the design multiple times, including after changing the input files and recompiling the design.

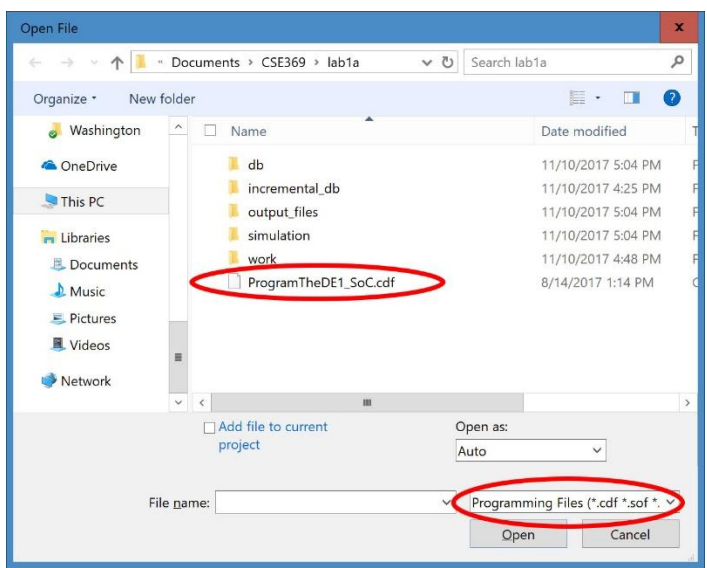

*Figure 11: Open the chain description file (.cdf) to program the DE1-SoC*

<span id="page-10-0"></span>

| Programmer                                                                            |                                             |                                 |                   |               |                       |        |                 |          | α               | ×             |
|---------------------------------------------------------------------------------------|---------------------------------------------|---------------------------------|-------------------|---------------|-----------------------|--------|-----------------|----------|-----------------|---------------|
|                                                                                       | Eile Edit View Processing Tools Window Help | Search altera.com               |                   |               |                       |        |                 |          |                 |               |
| Hardware Setup<br>Enable real-time ISP to allow background programming when available |                                             | Progress:                       |                   |               |                       |        |                 |          |                 |               |
| <b>Start</b>                                                                          | File                                        | Device                          | Checksum Usercode |               | Program/<br>Configure | Verify | Blank-<br>Check | Examine  | Security<br>Bit | Erase         |
| il <sup>k</sup> Stop                                                                  | <none></none>                               | <b>SOCVHPS</b>                  | 00000000          | <none></none> | Ľ                     | L.     | E.              | L.<br>C. | c.              |               |
| uto De                                                                                |                                             | ./output_fi 5CSEMA5F31 00AF9541 |                   | 00AF9541      | $\checkmark$          | E.     | $\mathbb{E}$    |          | C.              |               |
| <b>K</b> Delete                                                                       | $\hat{C}$                                   |                                 |                   |               |                       |        |                 |          |                 | $\rightarrow$ |
| Add Fil                                                                               |                                             |                                 |                   |               |                       |        |                 |          |                 |               |
| hange F                                                                               | TDI                                         | ٠i                              |                   |               |                       |        |                 |          |                 |               |
| Save Fi                                                                               | <b>SOCVHPS</b><br>TDO                       | SCSEMASF31                      |                   |               |                       |        |                 |          |                 |               |
| dd Devi                                                                               |                                             |                                 |                   |               |                       |        |                 |          |                 |               |
| <sup>19</sup> Up                                                                      |                                             |                                 |                   |               |                       |        |                 |          |                 |               |
| <b>Dowr</b>                                                                           |                                             |                                 |                   |               |                       |        |                 |          |                 |               |
|                                                                                       |                                             |                                 |                   |               |                       |        |                 |          |                 |               |

<span id="page-10-1"></span>*Figure 12: Programmer dialog box with the "Start" and "Hardware Setup…" buttons highlighted.*

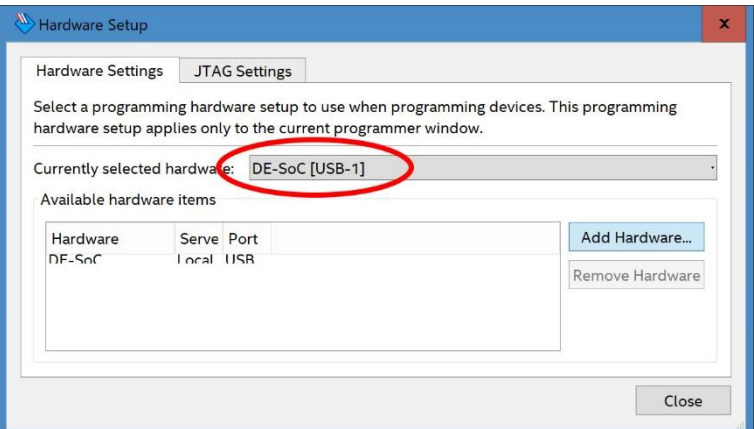

<span id="page-10-2"></span>*Figure 13: Hardware Setup dialog box in case the "Start" button in the Programmer dialog box was greyed out.*

# [11] Appendix A: Files in the Default Project

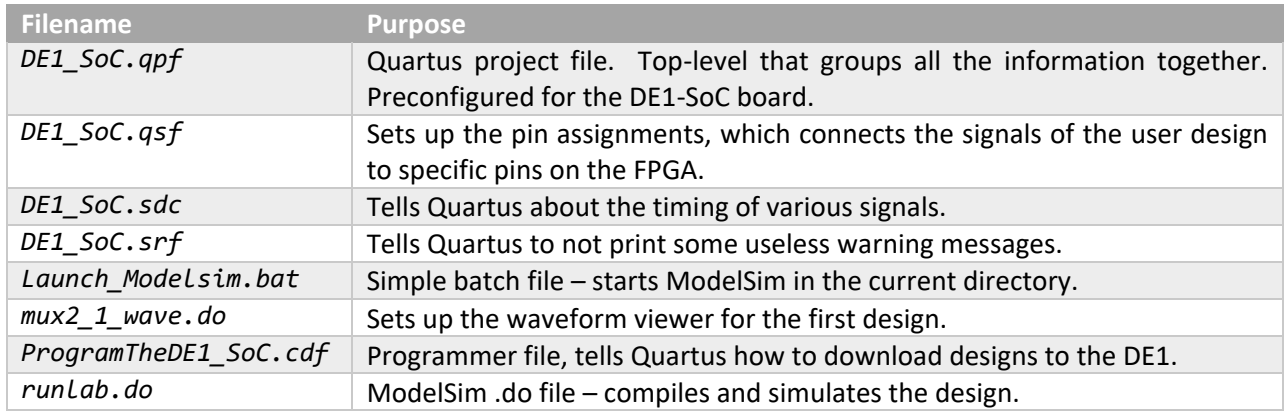

For those who are interested, here are what each of the files contained in *Lab1\_files\_Q17.zip* do: